## **Guide for Acquiring Tax Receipts**

You have two options to get your tax statement/receipt summary.

- 1- Get it through your online account with our registration system. The benefit to this is you have access to it 24/7.
- 2- Contact the Parks and Recreation Office to have your statement created and emailed or mailed to you. *We will not be automatically sending tax receipts out since customers now have online access to it at any time. We will only send out statements upon request.*

This guide is meant to assist with those who want to do option 1. Please follow the steps below.

- 1- Go to our online registration page a[t https://apm.activecommunities.com/IredellParksRec](https://apm.activecommunities.com/IredellParksRec)
- 2- Access the login screen by clicking on the "Sign In" link in the top right corner or center page (see red arrows).

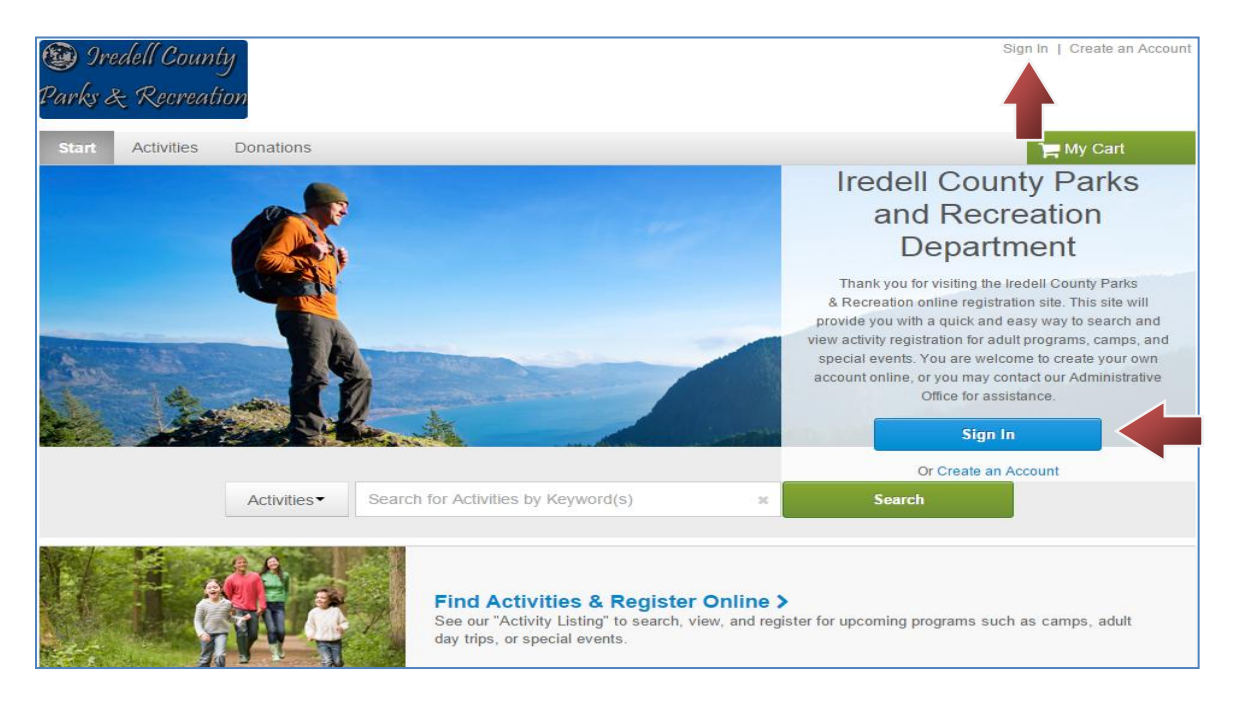

3- Login to your account, using your login/email and password.

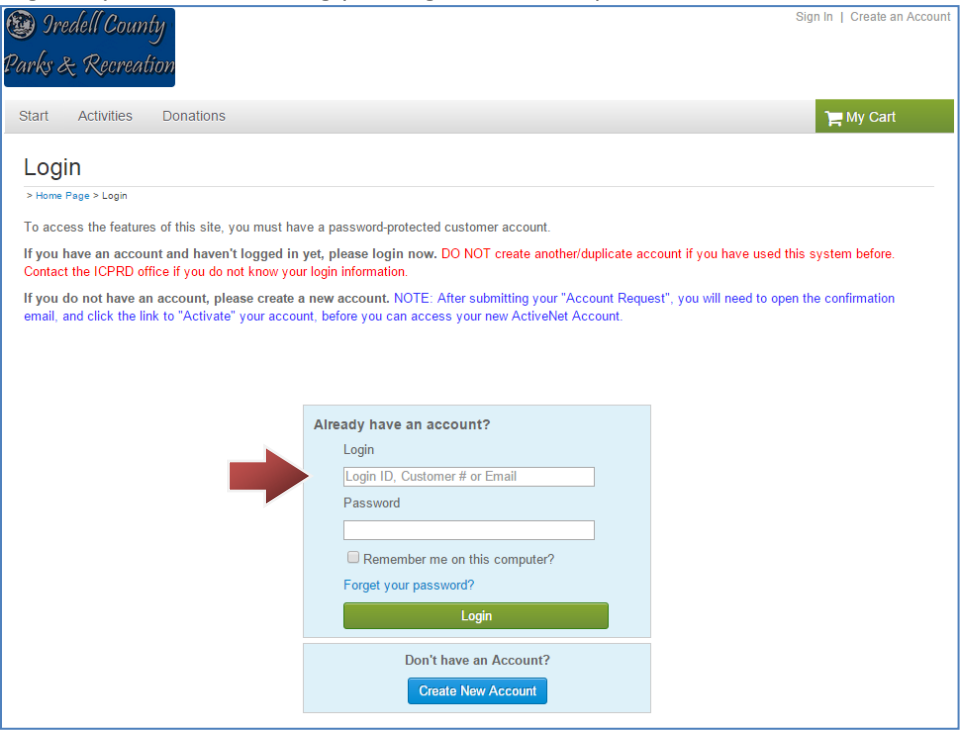

- 4- If not taken directly to your "Account Options" screen, click on "My Account" in the top right corner.
- 5- Click on the "Print Tax Receipts" link, under "Account Activity" on the "Account Options" page.

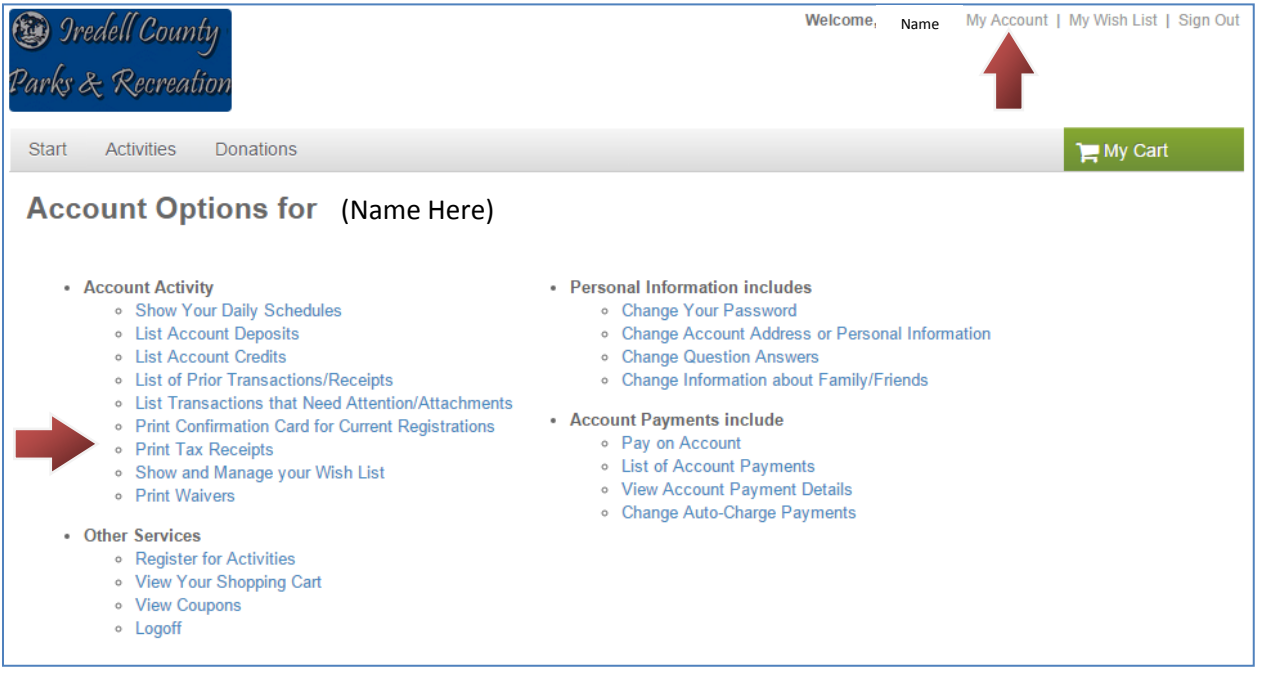

- 6- Select the "Tax Year" in the drop down box. **The previous full tax year will show as the default, so make sure you change it.**
- 7- Choose the family member who was the "payer" and place their name in the "Selected Family Members" box. **This needs to be the person who made the payment, not the participant or child who attended.** Minors do not make payments/file taxes/receive reimbursements, so the tax receipt will not be in their name. However, their name will be listed in the receipt breakdown if payment was made for them. **Payments (ex: deposits) from cancelled or withdrawn registrations are not included, as the service was not completed/provided.**
- 

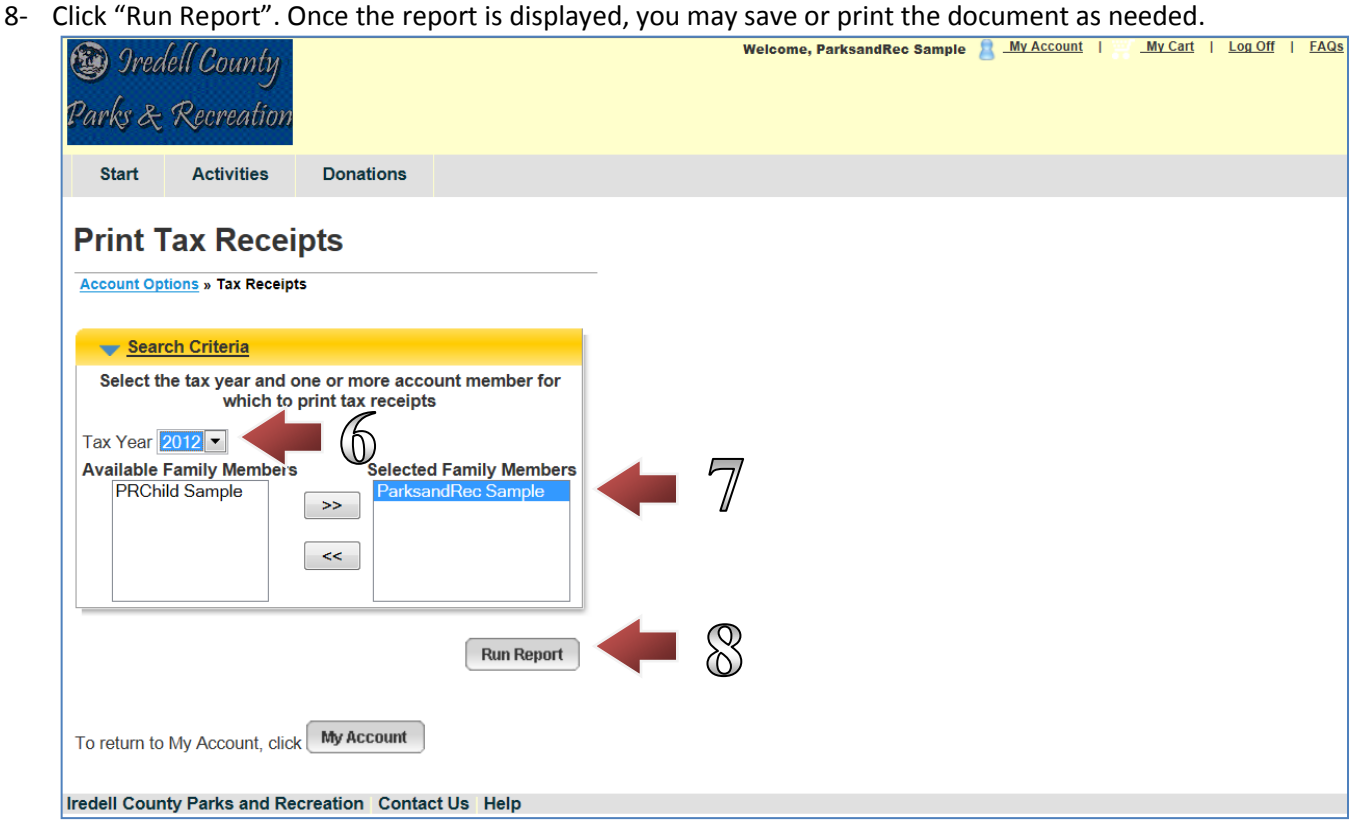